## Online Hesap Özeti Manuel Dll Güncelleme Dokümanı

## App dll dosya ile nasıl güncellenir?

Sizlere iletilen Tıger / Go ya da Netsis ERP uygulamamız için App dll 'i eLogoBankingNetsis (Netsis için iletilen dosya) ya da

eLogoBanking(Tıger/Go/Wings) için iletilen dosyanızı masaüstüne kaydedebilirsiniz.

Manuel dll güncellemesi için mevcut ERP'nizde kullanıcılar işlem yapmıyor olmalıdır. Aksi taktirde dosya kopyalamanıza izin ver meyecektir.

ERP ürününüzün simgesine tıklayarak "Sağ click > dosya konumunda aç" diyerek dosya konumunu açınız.

''C:\TIGER3\Plugins.sxs'' C ''C:\Netsis\ENTERPRISE9\TemelSet\Plugins.sxs'' Kullandığınız ERP programına göre değişkenlik gösterecektir.

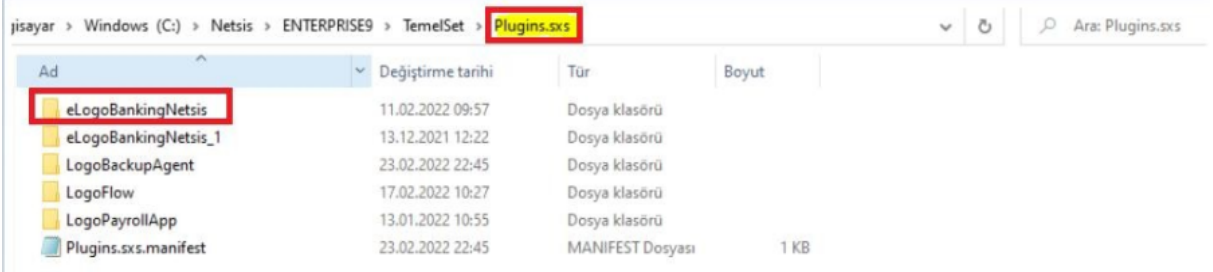

- Eski eLogoBanking dosyanıza sağ click yaparak "Rename/Yeniden Adlandır" diyerek yeniden adlandırıp yedek alınız.
- Masaüstüne kopyaladığınız dosyanızı Plugins.sxs klasörü içerisine yapıştırınız.

Eski dosyanızın silindiğine ya da yeniden adlandırıldığına emin olduğunuzda programa giriş yapabilirsiniz.

App dll versiyonunuzun son durumunu Online Hesap Özeti> Ayarlar bölümünde yer alan Paket Bilgilerinden teyit edebilirsiniz.

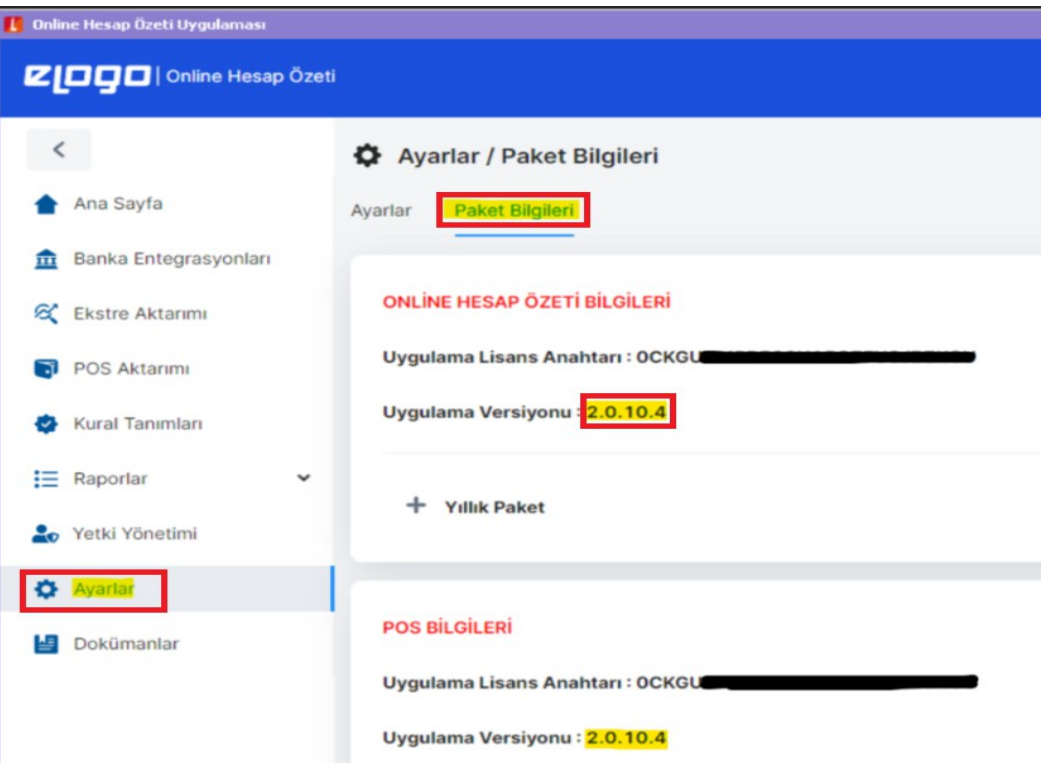